## CHADIS: Create Report

 $\frac{1}{2}$  on 04/28/2021 11:19 a

Office Practicum

## About

There are two methods to create a CHADIS report, the Shortcut method, and the Patient Detail-page method. There are pros and cons to each report.

- Shortcut method
	- **Pro**: Using this method, the report would take one click to create.
	- **Con**: Using this method, you do not know which questionnaires were completed until you see the report. You do not have the choice to edit the report title.
- Patient Detail-page method
	- **Pro**: Using this method, you can view what questionnaires the respondent completed before the report is created. There is greater flexibility in deciding the title and the content of the report.
	- **Con**: Using this method, you would take four clicks in the Create New Report window to create the report.

## Create a CHADIS Report using the Shortcut Method

1. From the CHADIS Home page, click the**Show All Patients with New Results** button.

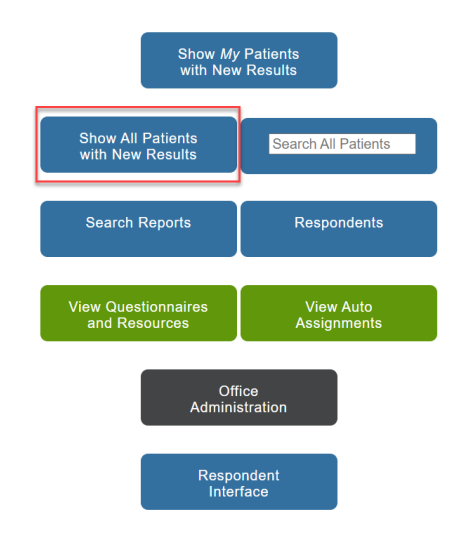

2. Click **Create New Report** in the Actions column.

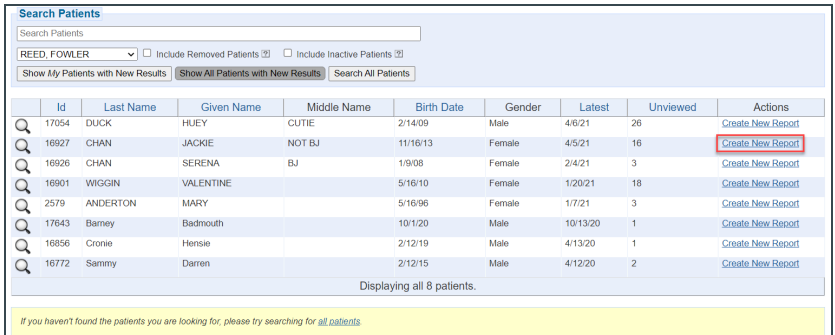

- 3. Complete the workflow defined for your practice for access to the report by the provider.
- 4. A few available options from the CHADIS Detail Report.
	- View a Printable version

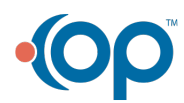

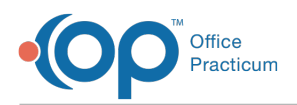

- In the Questionnaires section
	- Click **Preview**, in the Responses column, to view the Questionnaire responses.
	- Click **Include**, in the Responses column, to include the responses for the Questionnaire to the report.

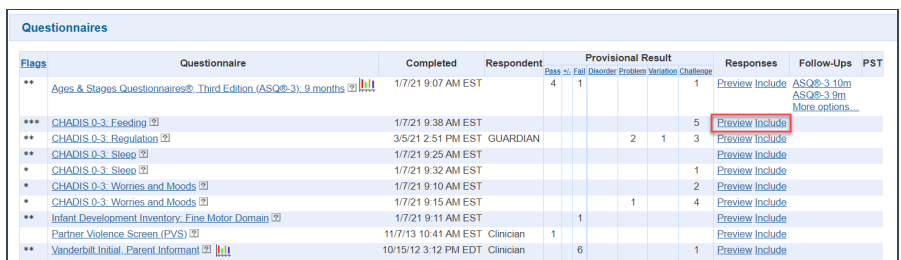

5. To return to the CHADIS Home page, click the**Patients** link at the top left of the page.

## Create a CHADIS Report using the Patient Detail-page Method

- 1. From the CHADIS Home page, click the**Show All Patients with New Results** button.
- 2. To select a patient, click the magnifying glass to the left of the patient's name.

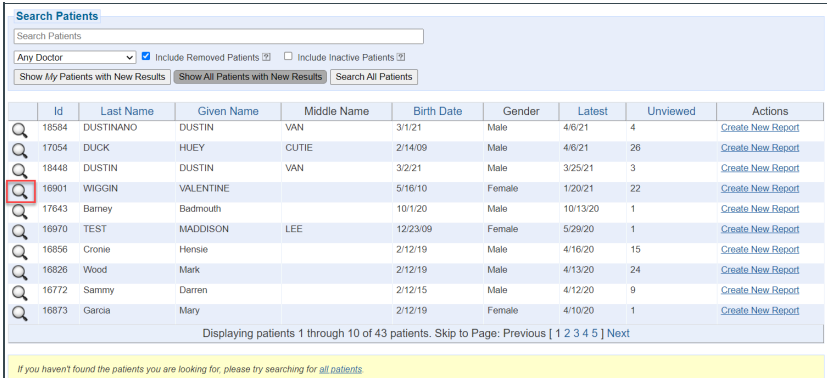

3. In the Details window, click **Create Report** in the Latest Reports section.

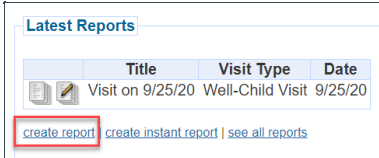

- 4. In the Create New Report window, you may change the following information.
	- **Report Title**: Click into the field and enter the name of the report.
	- **Physician**: Click the drop-down arrow and select from the list.
	- **Visit Type**: Click the drop-down arrow and select from the list.
- 5. Click the **Create Report** button, the CHADIS Detail Report window displays.
- 6. Complete the workflow defined for your practice for access to the report by the provider.
- 7. Review, in the above section, for a few options available from the CHADIS Detail Report.
- 8. To return to the CHADIS Home page, click the**Patients** link at the top left of the page.

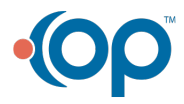